## Magic xpa 4.6 用 販売管理パッケージ

## WIT販売RIA Ver4.1

旧バージョンからのデータコンバート

 $(Ver 3.2/Ver 3.3/Ver 4.0 \rightarrow Ver 4.1)$ 

※ 上記以前のバージョンをお使いの方は、別途、お知らせ下さい。

株式会社ウイットソフトウェア

## 「WIT 販売 RIA Ver3.2/Ver3.3/Ver4.0 をお使いの方へ」

データのコンバートが必要になりますが、まずはインストールガイドに沿って「WIT 販売 RIA Ver4.1」をインストールして下さい。 過去のバージョンの「WIT 販売 RIA」はそのまま残しておいて、新規で Ver4.1 をインストールするようになります。

※ 過去のバージョンにおいて、xpa 開発版で「事業所マスタ/ユーザマスタ/仕入先マスタ」のテーブルレイアウトを変更している 場合はコンバートできません。その場合は、弊社にて個別対応となりますので、どうかご了承下さい。(有償になります)

■ Ver4.1 をインストールする際の注意事項

・過去のバージョンと新バージョン(Ver4.1)の両方が存在するようになります。 Ver4.0 と共存する場合は Magic のバージョンが同じになるので、Magic 側において、論理名の中身を変更する必要があります。

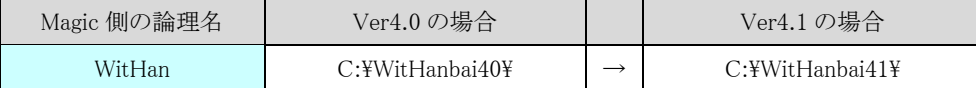

・IIS 側の設定において、エイリアス(仮想ディレクトリ)のパスの中身を変更します。

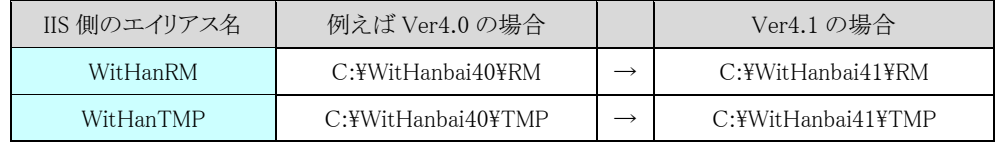

・「PDF 出力ソフト」を使っている場合は、ソフト側の保存先フォルダーも変更しておいて下さい。

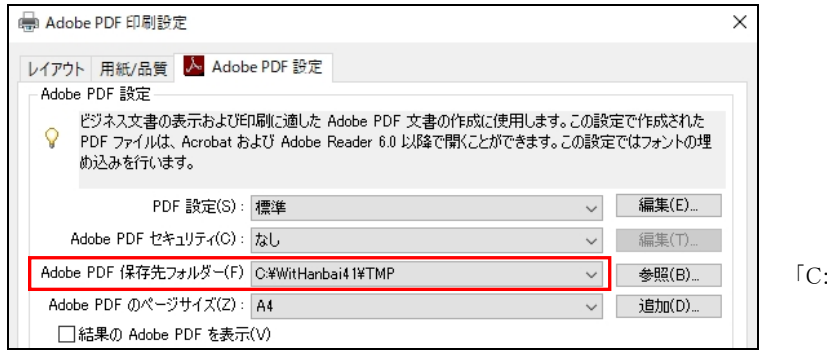

:¥WitHanbai41¥TMP」

Ver4.1 のインストールと環境設定が終わりましたら、次ページの手順に沿ってコンバート処理を行なって下さい。

- ・ データベースが、Pervasive(Actian)の場合 ・・・・・ 以下の(1)~(4)までの処理を行なって下さい。
- ・データベースが、MS SQL-Server の場合 …… 以下の(1)(2)は飛ばして、次ページの(3)(4)の処理を行なって下さい。
	- (1) Ver4.1(C:\WitHanbai41)をインスイトール直後はデモデータが存在しています。このデモデータファイルを削除します。

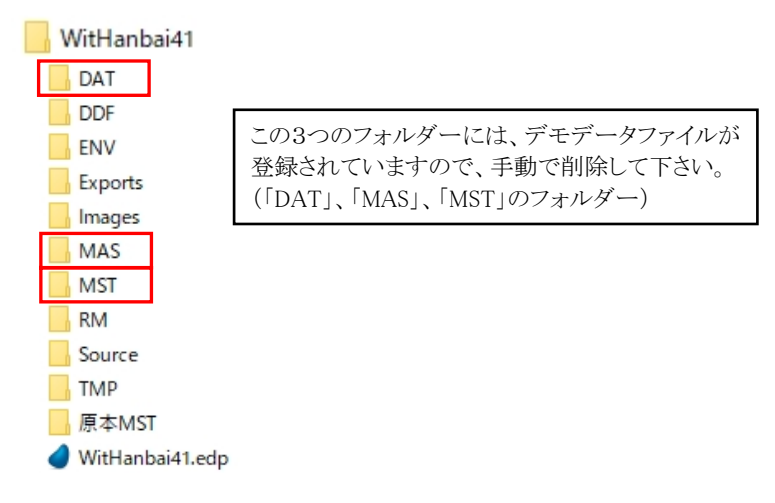

(2) 過去のバージョン、例えば Ver4.0(C:\WitHanbai40)のデータファイルを、Ver4.1(C:\WitHanbai41)のフォルダーにコピーします (Ver3.2、Ver3.3 の場合も同様です)

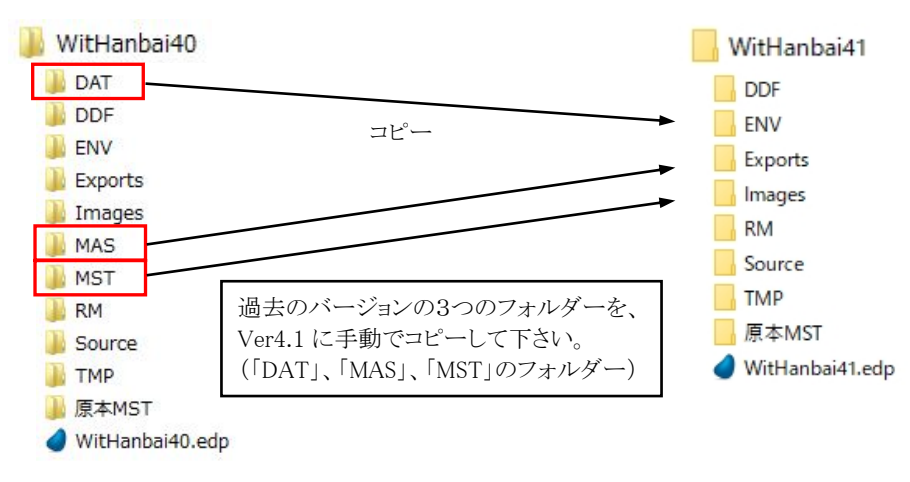

(3) 「WIT 販売 RIA Ver4.1」を起動し、以下のログイン画面が表示された状態で、ログインせずに、「Ctrl+Shift+F2」キーを押します。

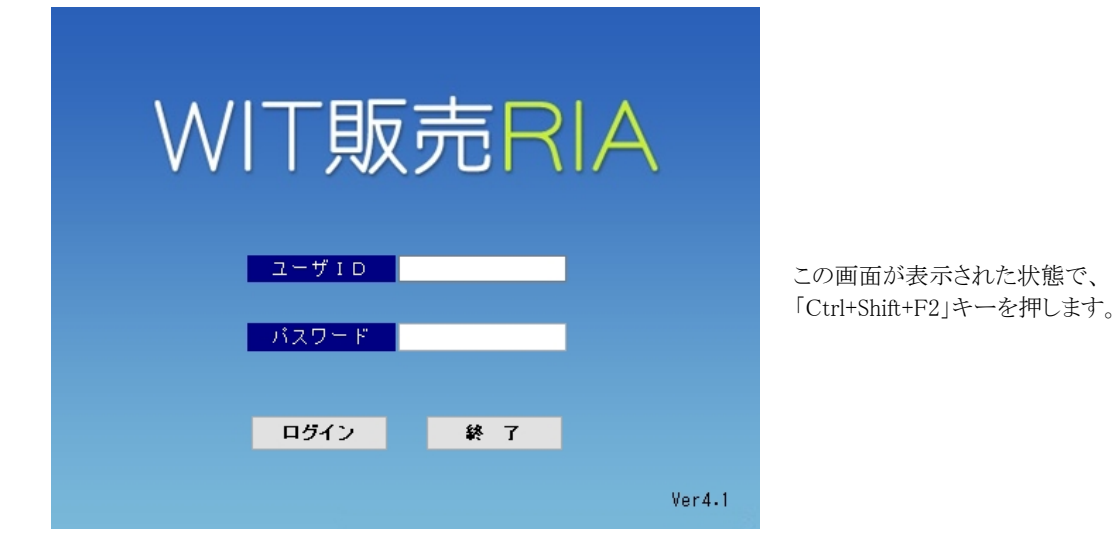

キーワードをきいてきますので、「magic」と入力して 「OK」ボタンを押します。

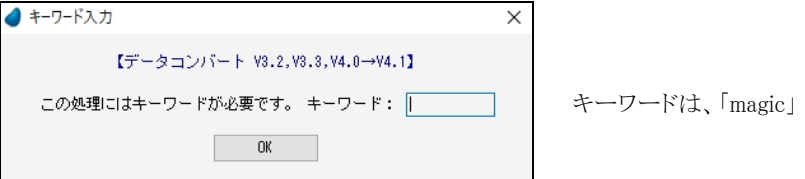

確認画面が表示されますので、「実行」を押します。

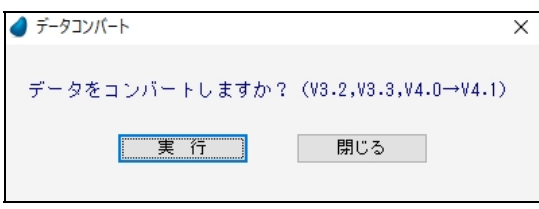

再度、確認画面が表示されますので、「はい」を押します。

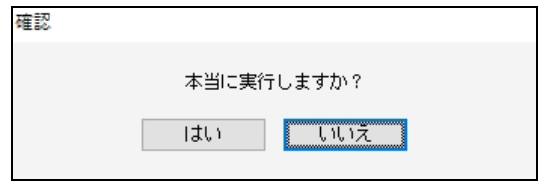

コンバートが始まります。

コンバートが終わると、終了のメッセージが表示されます。

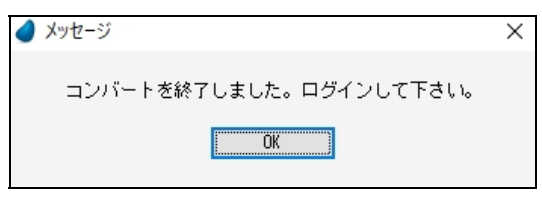

(4) コンバートが終われば、今まで使っていた「ユーザ ID/パスワード」でログインして下さい。

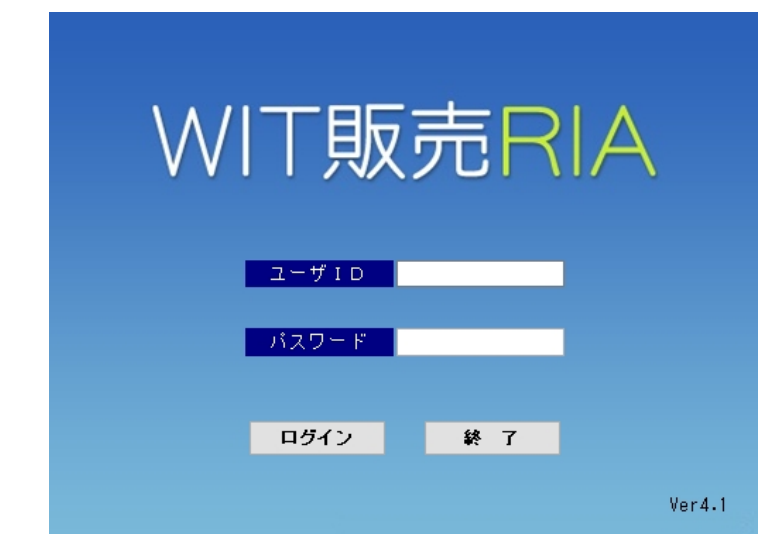

「ユーザ ID/パスワード」を入力して ログインして下さい。

以上で、作業は終了です。

過去のバージョンの「WIT 販売 RIA」は、不要であれば削除しても構いません。